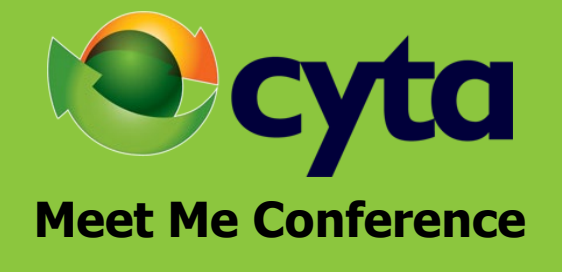

**Installation & User Guide**

# English

# Index

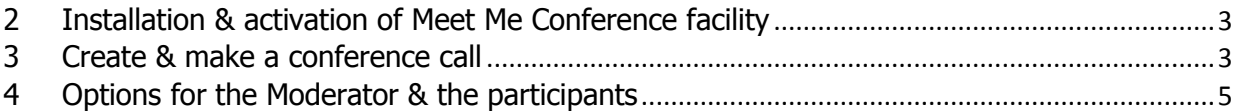

## <span id="page-2-0"></span>2 Installation & activation of Meet Me Conference facility

As soon as you order the **Meet Me Conference** facility, you will receive an e-mail with the installation & activation process.

- Download the **Cyta Meet Me Conference Plug IN**, by selecting the icon below,

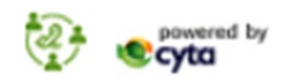

- Once the above step is completed, select the "**Cyta Meet Me Conference Plug IN**" file and install it on your PC.
- Open your Outlook and select **Calendar** and then **New Meeting**. A new icon named **Cyta Conference Collaboration** will appear. Select Settings & enter the username and password that have been provided to you via the a relevant e-mail, as below:

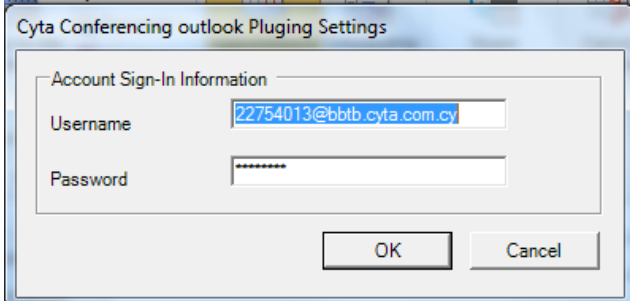

- Select ΟΚ

The installation has been completed successfully!!

- Now you're ready to use the Meet Me Conference facility!!!! Just the select **Cyta Conference Collaboration** icon and then **Conferences** to create the conferences you wish.

#### <span id="page-2-1"></span>3 Create & make a conference call

Select **Cyta Conference Collaboration** icon and then **Conferences** and **Create**

Enter the options you wish for the conference

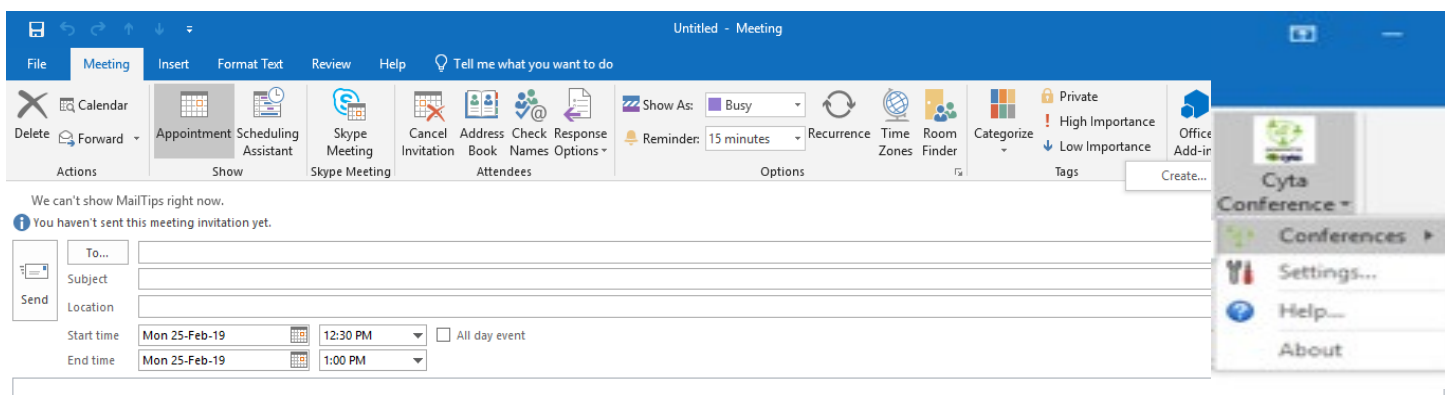

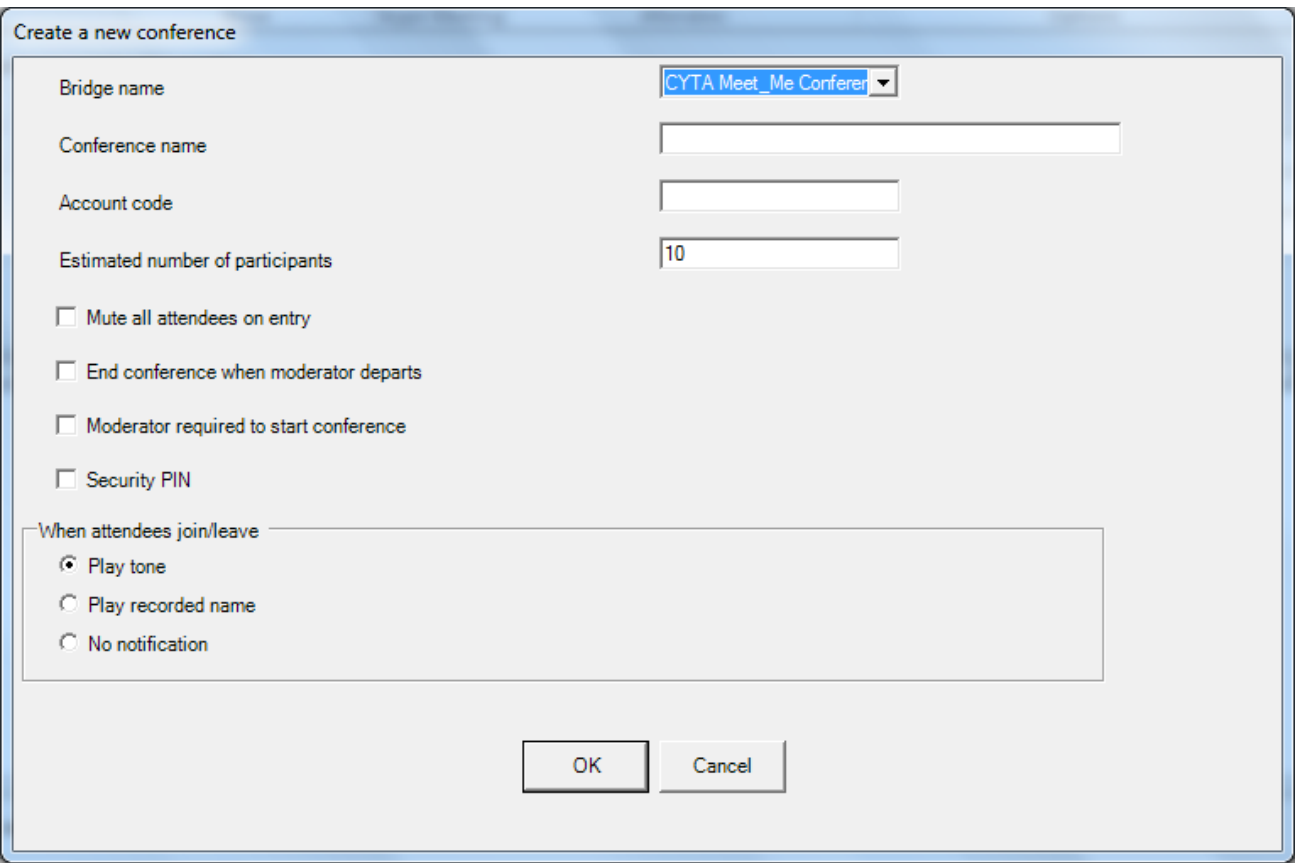

- Fill the Conference **name** field, with the name you wish to set for the conference call.
- The **Account code** must be blank.
- Fill the Estimated **number of participant's** with the number of participants that will join the conference call (the maximum number of participants, will be the number of concurrent users you have bought and you can set it as default value).
- Select from the options below, what you wish to apply for the conference call.

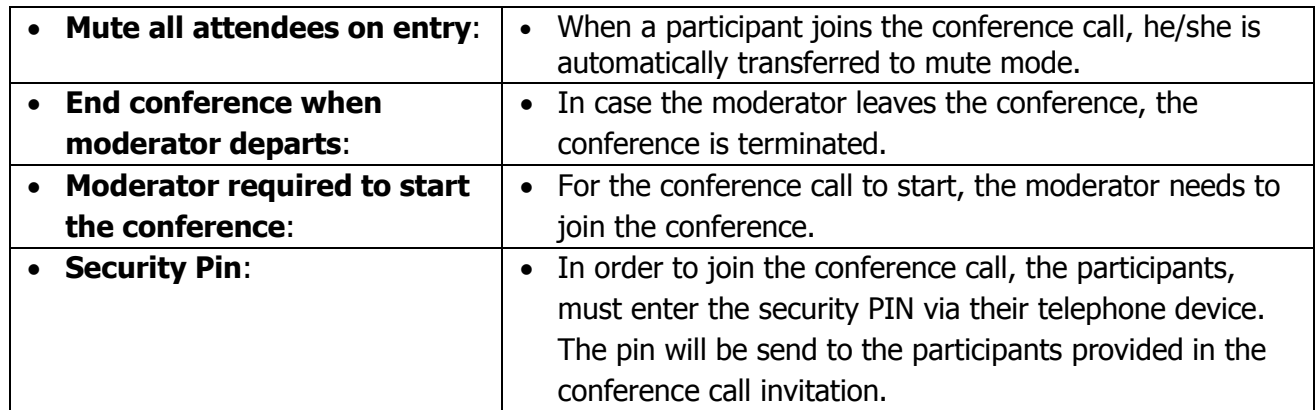

• After entering the options, you wish to apply for the new conference call, select **OK**.

Then, the following window will appear, showing the Moderator Pin. Select **ΟΚ** and enter the:

- e-mail of participants
- date and time for the conference call to start
- conference call duration and then **Send**

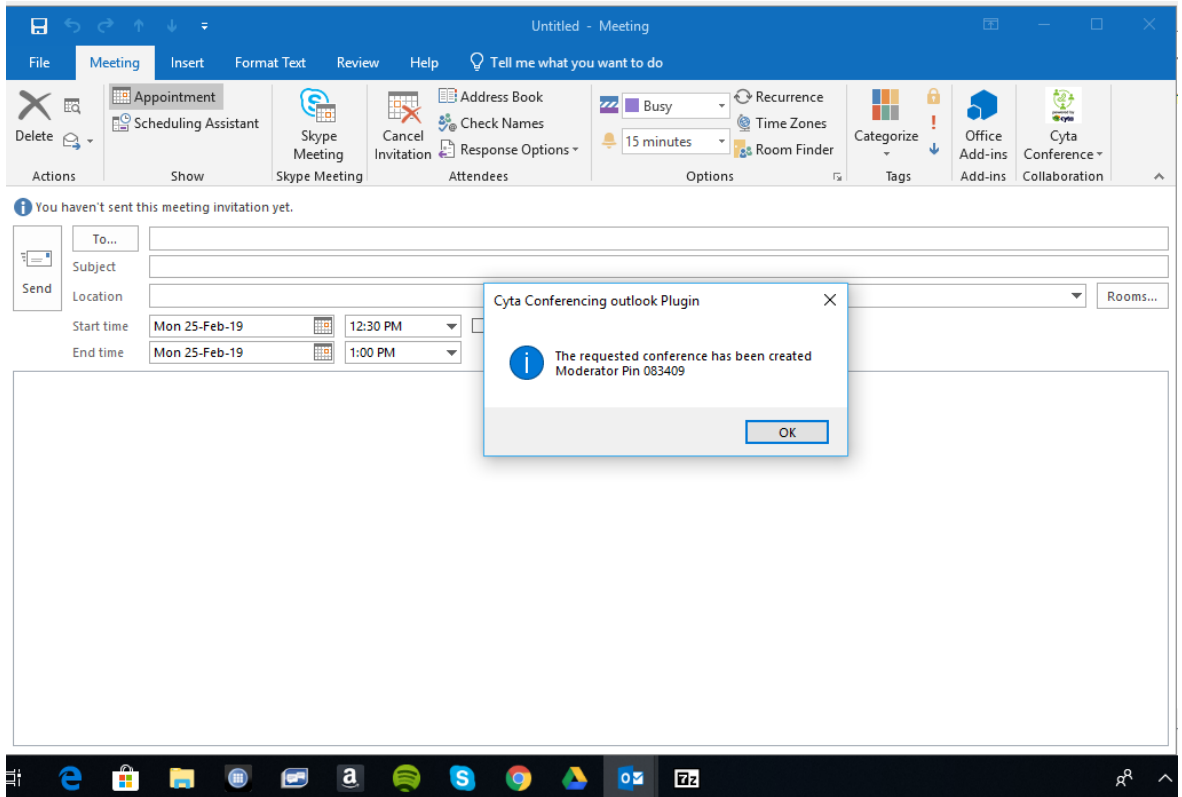

By enabling the Cyta Conference Collaboration you will see two additional options in the Outlook Menu for the Moderator **Launch Moderator Client (the options are shown below) and Moderator Pin,**  as below:

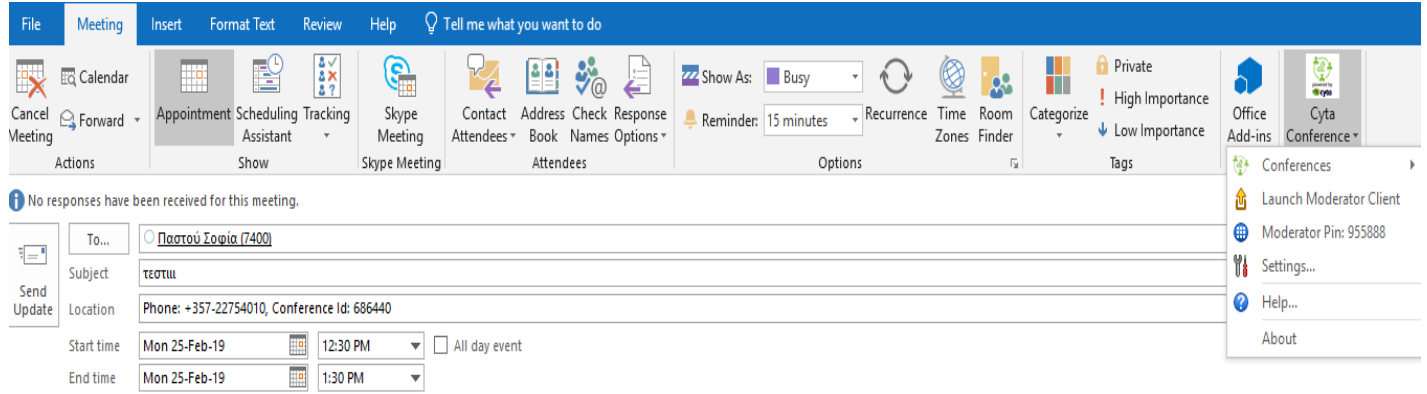

# <span id="page-4-0"></span>4 Options for the Moderator & the participants

During the conference call, there are several options for both the participants and the moderator.

#### **Options for participants enabled via their telephone device**

During the conference call, the participants can select the following options via their telephone device.

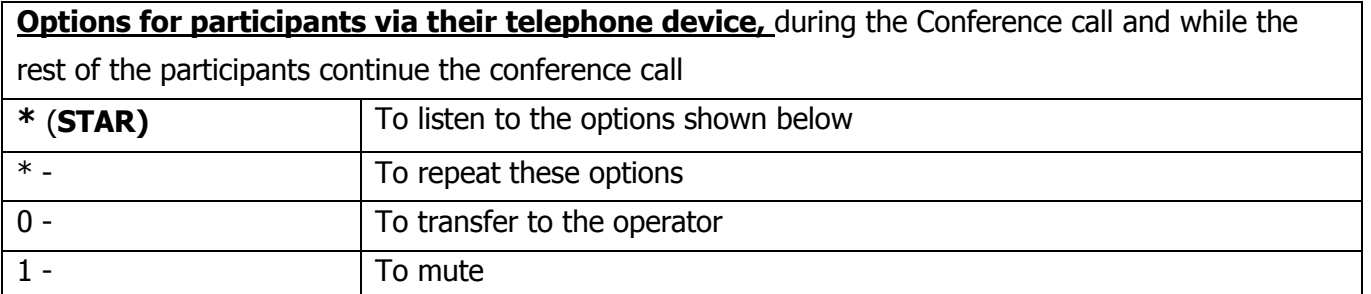

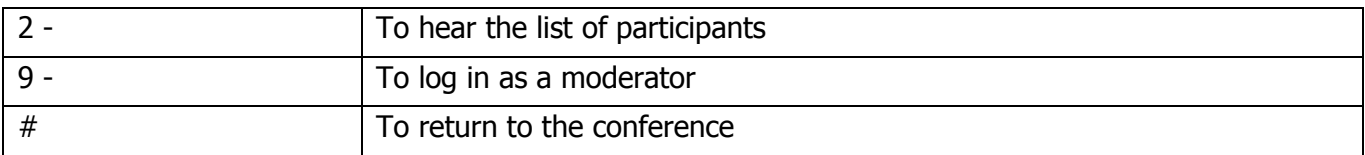

## **Options for Moderator via his/her Computer, using Moderator Client**

The Moderator, can enter the conference call either using **Moderator Client via his/her computer**, or via the **telephone device**.

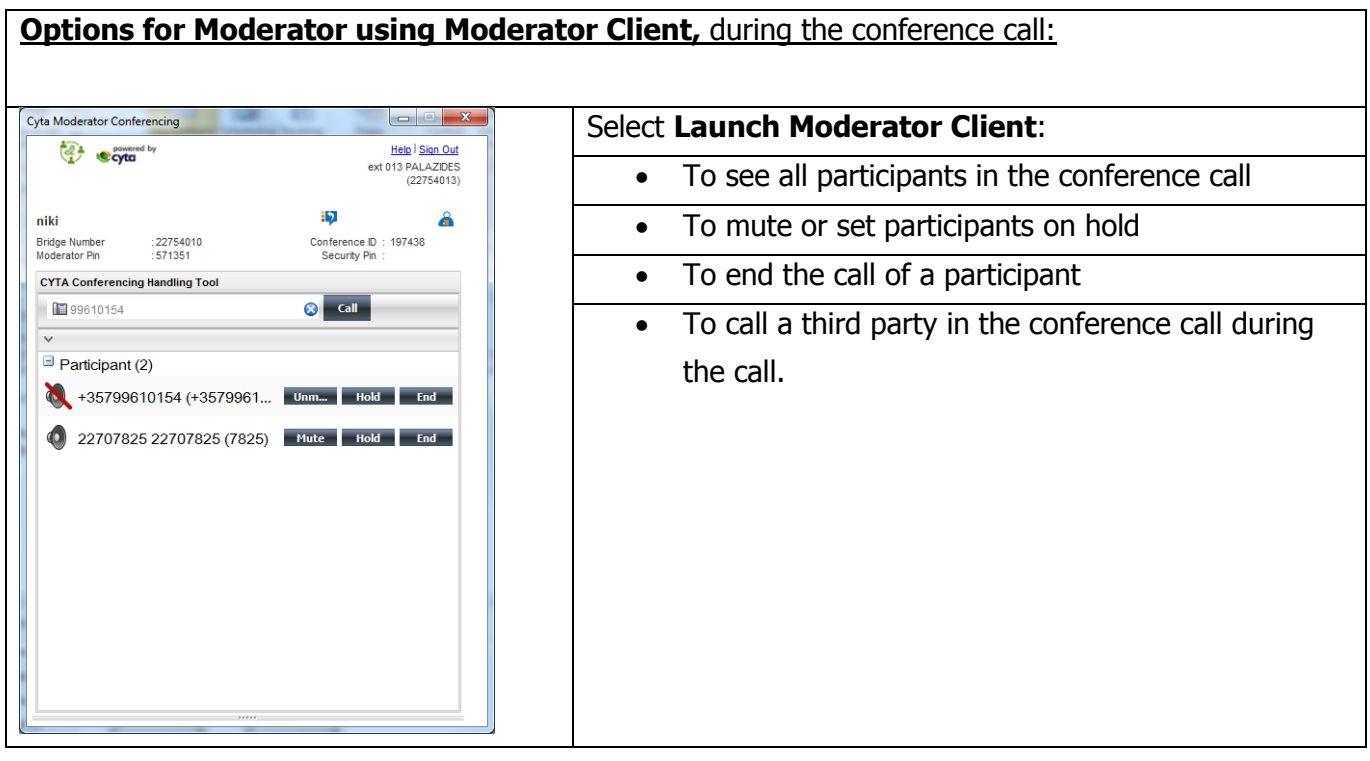

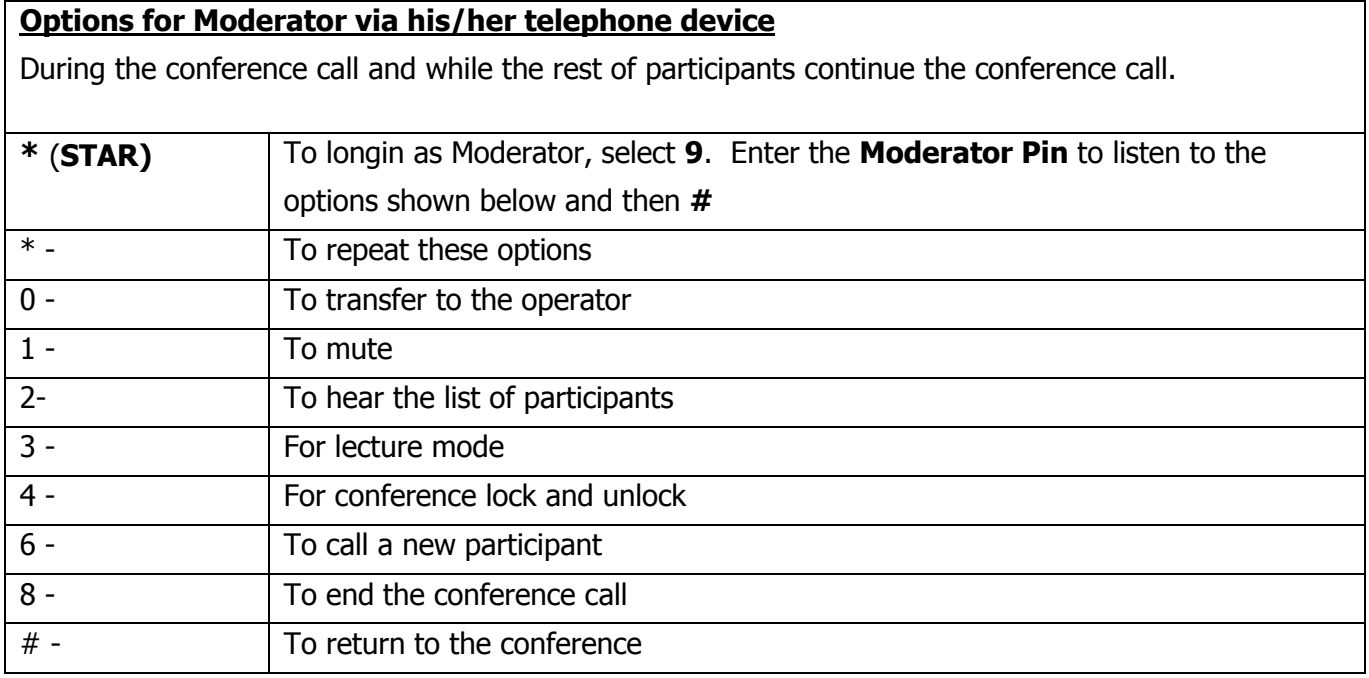